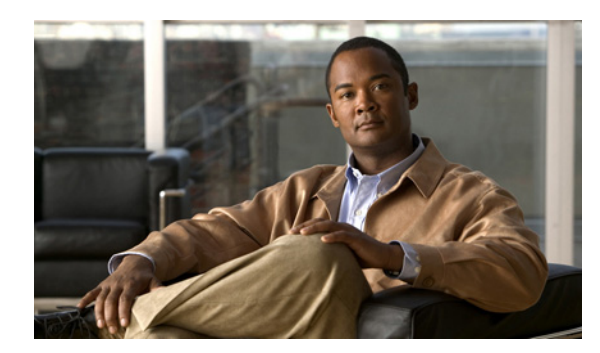

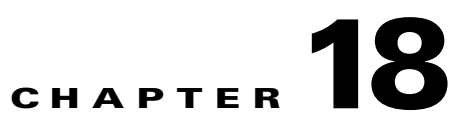

# **Configuring the AIP SSM**

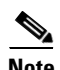

**Note** The number of concurrent CLI sessions is limited based on the platform. IDS 4215 and NM CIDS are limited to three concurrent CLI sessions. All other platforms allow ten concurrent sessions.

This chapter contains procedures that are specific to configuring the AIP SSM. It contains the following sections:

- [Configuration Sequence, page 18-1](#page-0-0)
- **•** [Verifying the AIP SSM Initialization, page 18-2](#page-1-0)
- **•** [Creating Virtual Sensors, page 18-3](#page-2-0)
- **•** [Sending Traffic to the AIP SSM, page 18-9](#page-8-0)
- **•** [Adaptive Security Appliance, the AIP SSM, and Bypass Mode, page 18-12](#page-11-0)
- [AIP SSM and the Normalizer Engine, page 18-12](#page-11-1)
- **•** [Reloading, Shutting Down, Resetting, and Recovering the AIP SSM, page 18-13](#page-12-0)

# <span id="page-0-0"></span>**Configuration Sequence**

Perform the following tasks to configure the AIP SSM:

- **1.** Log in to the AIP SSM.
- **2.** Initialize the AIP SSM. Run the **setup** command to initialize the AIP SSM.
- **3.** Verify the AIP SSM initialization.
- **4.** (Optional) If you have Cisco Adaptive Security Appliance Software 7.2.3 or later, configure multiple virtual sensors.
- **5.** Configure the adaptive security appliance to send IPS traffic to the AIP SSM.
- **6.** Perform other initial tasks, such as adding users, trusted hosts, and so forth.
- **7.** Configure intrusion prevention.
- **8.** Perform miscellaneous tasks to keep your AIP SSM running smoothly.
- **9.** Upgrade the IPS software with new signature updates and service packs.
- **10.** Reimage the AIP SSM when needed.

#### **For More Information**

- For the procedure for logging in to the AIP SSM, see Logging In to AIP SSM, page 2-10.
- **•** For the procedure for using the **setup** command to initialize the AIP SSM, see Initializing AIP SSM, page 3-24.
- **•** For the procedure for verifying the AIP SSM initialization, see [Verifying the AIP SSM Initialization,](#page-1-0)  [page 18-2](#page-1-0).
- For the procedure for creating virtual sensors, see [Creating Virtual Sensors, page 18-3](#page-2-0).
- For the procedure for configuring ASA to send IPS traffic to AIM-SSM, see Sending Traffic to the [AIP SSM, page 18-9](#page-8-0).
- For the procedures for setting up the AIP SSM, see Chapter 4, "Initial Configuration Tasks."
- For the procedures for configuring intrusion prevention, see Chapter 8, "Configuring Event Action" Rules," Chapter 6, "Defining Signatures," and Chapter 13, "Configuring Attack Response Controller for Blocking and Rate Limiting."
- For the administrative procedures, see Chapter 16, "Administrative Tasks for the Sensor."
- **•** For more information on obtaining IPS software, see Obtaining Cisco IPS Software, page 22-1.
- For the procedure for reimaging the AIP SSM, see Installing the AIP SSM System Image, page 21-49.

## <span id="page-1-0"></span>**Verifying the AIP SSM Initialization**

You can use the **show module** *slot* **details** command to verify that you have initialized the AIP SSM and to verify that you have the correct software version.

To verify initialization, follow these steps:

- **Step 1** Log in to the adaptive security appliance.
- **Step 2** Obtain the details about the AIP SSM:

```
asa# show module 1 details
ASA 5500 Series Security Services Module-10
Model: ASA-SSM-10
Hardware version: 1.0
Serial Number: JAB09370212
Firmware version: 1.0(10)0
Software version: 6.0(4)E1
MAC Address Range: 0012.d948.fe73 to 0012.d948.fe73
App. name: IPS
App. Status: Up
App. Status Desc: 
App. version: 6.0(4)E1
Data plane Status: Up
Status: Up
Mgmt IP addr: 171.69.36.171 
Mamt web ports: 443
Mgmt TLS enabled: true 
asa#
```
**Step 3** Confirm the information.

#### **For More Information**

For information on changing the AIP SSM configuration, see [Configuration Sequence, page 18-1](#page-0-0).

## <span id="page-2-0"></span>**Creating Virtual Sensors**

This section describes how to create virtual sensors on the AIP SSM, and contains the following topics:

- **•** [Overview, page 18-3](#page-2-1)
- **•** [Virtual Sensor Configuration Sequence, page 18-3](#page-2-2)
- **•** [Creating Virtual Sensors on the AIP SSM, page 18-4](#page-3-0)
- **•** [Assigning Virtual Sensors to Adaptive Security Appliance Contexts, page 18-6](#page-5-0)

### <span id="page-2-1"></span>**Overview**

The AIP SSM has one interface, GigabitEthernet0/1. When you create multiple virtual sensors, you must assign this interface to only one virtual sensor. For the other virtual sensors you do not need to designate an interface.

After you create virtual sensors, you must map them to a security context on the adaptive security appliance using the **allocate-ips** command. You can map many security contexts to many virtual sensors.

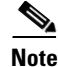

**Note** The **allocate-ips** command does not apply to single mode. In this mode, the security appliance accepts any virtual sensor named in a **policy-map** command.

The **allocate-ips** command adds a new entry to the security context database. A warning is issued if the specified virtual sensor does not exist; however, the configuration is allowed. The configuration is checked again when the service-policy command is processed. If the virtual sensor is not valid, and the **fail-open** policy is enforced.

#### **For More Information**

For more information on adaptive security appliance security context modes, refer to *[Cisco Security](http://www.cisco.com/en/US/products/ps6120/products_installation_and_configuration_guides_list.html)  [Appliance Command Line Configuration Guide](http://www.cisco.com/en/US/products/ps6120/products_installation_and_configuration_guides_list.html)*.

### <span id="page-2-2"></span>**Virtual Sensor Configuration Sequence**

Follow this sequence to create virtual sensors on the AIP SSM and to assign them to adaptive security device contexts:

- **1.** If you have Cisco Adaptive Security Appliance Software 7.2.3 or later, configure up to four virtual sensors on the AIP SSM.
- **2.** Assign the AIP SSM interface, GigabitEthernet0/1, to one of the virtual sensors.
- **3.** Assign virtual sensors to different contexts on the adaptive security device.
- **4.** Use MPF to direct traffic to the targeted virtual sensor.

 $\mathbf I$ 

### <span id="page-3-0"></span>**Creating Virtual Sensors on the AIP SSM**

Use the **virtual-sensor** *name* command in service analysis engine submode to create virtual sensors on the AIP SSM.

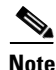

**Note** You can create four virtual sensors.

You assign policies (anomaly detection, event action rules, and signature definition) to the virtual sensor. You can use the default policies, ad0, rules0, or sig0, or you can create new policies.

Then you assign the interface GigabitEthernet0/1 to one virtual sensor.

The following options apply:

- **• anomaly-detection**—Anomaly detection parameters.
	- **– anomaly-detection-name** *name*—Name of the anomaly detection policy.
	- **– operational-mode** {**inactive**, **learn**, **detect**}—Anomaly detection mode .
- **• description**—Description of the virtual sensor.
- **• event-action-rules**—Name of the event action rules policy.
- **• signature-definition**—Name of the signature definition policy.
- **• physical-interfaces**—Name of the physical interface.
- **• no**—Removes an entry or selection.

To create a virtual sensor on the AIP SSM, follow these steps:

- **Step 1** Log in to the CLI using an account with administrator privileges.
- **Step 2** Enter service analysis mode.

```
sensor# configure terminal
sensor(config)# service analysis-engine
sensor(config-ana)#
```
**Step 3** Add a virtual sensor.

sensor(config-ana)# **virtual-sensor vs1** sensor(config-ana-vir)#

**Step 4** Add a description for this virtual sensor.

sensor(config-ana-vir)# **description virtual sensor 1**

**Step 5** Assign an anomaly detection policy and operational mode to this virtual sensor.

```
sensor(config-ana-vir)# anomaly-detection
sensor(config-ana-vir-ano)# anomaly-detection-name ad1
sensor(config-ana-vir-ano)# operational-mode learn
```
**Step 6** Assign an event action rules policy to this virtual sensor.

sensor(config-ana-vir-ano)# **exit** sensor(config-ana-vir)# **event-action-rules rules1**

**Step 7** Assign a signature definition policy to this virtual sensor. sensor(config-ana-vir)# **signature-definition sig1**

**Step 8** Assign the interface to one virtual sensor.

sensor(config-ana-vir)# **physical-interface GigabitEthernet0/1**

**Step 9** Verify the virtual sensor settings.

```
sensor(config-ana-vir)# show settings
   name: vs1
    -----------------------------------------------
       description: virtual sensor 1 default:
       signature-definition: sig1 default: sig0
       event-action-rules: rules1 default: rules0
       anomaly-detection
       -----------------------------------------------
          anomaly-detection-name: ad1 default: ad0
          operational-mode: learn default: detect
          -----------------------------------------------
       physical-interface (min: 0, max: 999999999, current: 2)
        -----------------------------------------------
          name: GigabitEthernet0/1
          subinterface-number: 0 <defaulted>
          -----------------------------------------------
       -----------------------------------------------
       logical-interface (min: 0, max: 999999999, current: 0)
          -----------------------------------------------
       -----------------------------------------------
       -----------------------------------------------
```

```
sensor(config-ana-vir)#
```
#### **Step 10** Exit analysis engine mode.

sensor(config-ana-vir)# **exit** sensor(config-ana)# **exit** Apply Changes:?[yes]: sensor(config)#

**Step 11** Press **Enter** to apply the changes or enter **no** to discard them.

#### **For More Information**

- **•** For more information on creating and configuring anomaly detection policies, see Working With Anomaly Detection Policies, page 9-8.
- For more information on creating and configuring event action rules policies, see Working With Event Action Rules Policies, page 8-7.
- For more information on creating and configuring signature definition policies, see Working With Signature Definition Policies, page 6-1.

Г

### <span id="page-5-0"></span>**Assigning Virtual Sensors to Adaptive Security Appliance Contexts**

After you create virtual sensors on the AIP SSM, you must assign them to a security context on the adaptive security appliance.

The following options apply:

**• [no] allocate-ips** *sensor\_name* [*mapped\_name*] [**default**]—Allocates a virtual sensor to a security context. Supported mode are multiple mode, system context, and context submode.

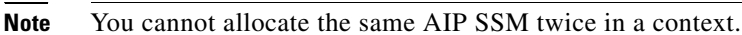

- **–** *sensor\_name*—Name of the AIP SSM. You receive a warning message if the name is not valid.
- **–** *mapped\_name*—Name by which the security context knows the AIP SSM.

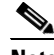

**Note** The mapped name is used the hide the real name of the AIP SSM from the context, usually done for reasons of security or convenience to make the context configuration more generic. If no mapped name is used, the real AIP SSM name is used. You cannot reuse a mapped name for two different AIP SSMs in a context.

- **– no**—De-allocates the sensor, looks through the policy map configurations, and deletes any IPS subcommand that refers to it.
- **– default**—Specifies this AIP SSM as the default. All legacy IPS configurations that do not specify a virtual sensor are mapped to this AIP SSM.

**Caution** You can only configure one default AIP SSM per context. You must turn off the default flag of an existing default AIP SSM before you can designate another AIP SSM as the default.

- **– clear configure allocate-ips**—Removes the configuration.
- **– allocate-ips?**—Displays the list of configured AIP SSMs.
- **• show ips [detail]**—Displays all available virtual sensors. Supported modes are EXEC mode, single or multiple, system or user modes.
	- **– detail**—Adds the virtual sensor ID number.

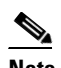

**Note** In single mode, the command shows the names of all available virtual sensors. In multiple mode user context, the command shows the mapped names of all virtual sensors that have been allocated to this context. In multiple mode system context, the command shows the names of all virtual sensors and with the detail keyword, the sensor ID number, allocated context, and mapped name are displayed.

**• show context** [**detail**]—Updated to display information about virtual sensors. In user context mode, a new line is added to show the mapped names of all virtual sensors that have been allocated to this context. In system, two new lines are added to show the real and mapped names of virtual sensors allocated to this context.

The following procedure demonstrates how to add three security contexts in multiple mode and how to assign virtual sensors to these security contexts.

**Note** You can assign multiple virtual sensors to a context. Multiple contexts can share one virtual sensor, and when sharing, the contexts can have different mapped names (aliases) for the same virtual sensor.

To assign the AIP SSM virtual sensors to adaptive security appliance contexts in multiple mode, follow these steps:

- **Step 1** Log in to the adaptive security appliance.
- **Step 2** Display the list of available virtual sensors.

```
asa# show ips detail
Sensor Name Sensor ID
 ----------- ---------
\sqrt{3} vs0 1
vs1 2
asa#
```
**Step 3** Enter configuration mode.

asa# **configure terminal** asa(config)#

**Step 4** Enter multiple mode.

```
asa(config)# mode multiple
WARNING: This command will change the behavior of the device
WARNING: This command will initiate a Reboot
Proceed with change mode? [confirm] yes
asa(config)#
```
**Step 5** Add three context modes to multiple mode.

```
asa(config)# admin-context admin
Creating context 'admin'... Done. (13)
asa(config)# context admin
asa(config-ctx)# allocate-interface GigabitEthernet0/0.101
asa(config-ctx)# allocate-interface GigabitEthernet0/1.102
asa(config-ctx)# allocate-interface Management0/0
asa(config-ctx)# config-url disk0:/admin.cfg
Cryptochecksum (changed): 0c34dc67 f413ad74 e297464a db211681 
INFO: Context admin was created with URL disk0:/admin.cfg
INFO: Admin context will take some time to come up .... please wait.
asa(config-ctx)# 
asa(config-ctx)# context c2
Creating context 'c2'... Done. (14)
asa(config-ctx)# allocate-interface GigabitEthernet0/0.103
asa(config-ctx)# allocate-interface GigabitEthernet0/1.104
asa(config-ctx)# config-url disk0:/c2.cfg
WARNING: Could not fetch the URL disk0:/c2.cfg
INFO: Creating context with default config
asa(config-ctx)# 
asa(config-ctx)# context c3
Creating context 'c3'... Done. (15)
asa(config-ctx)# all
asa(config-ctx)# allocate-in
asa(config-ctx)# allocate-interface g0/2
asa(config-ctx)# allocate-interface g0/3
```
 $\mathbf{I}$ 

asa(config-ctx)# **config-url disk0:/c3.cfg**

```
WARNING: Could not fetch the URL disk0:/c3.cfg
INFO: Creating context with default config
asa(config-ctx)#
```
**Step 6** Assign virtual sensors to the security contexts.

```
asa(config)# context admin
asa(config-ctx)# allocate-ips vs0 adminvs0
asa(config-ctx)# exit
asa(config)# context c2
asa(config-ctx)# allocate-ips vs1 c2vs1
asa(config)# context c3
asa(config-ctx)# allocate-ips vs0 c3vs0
asa(config-ctx)# allocate-ips vs1 c3vs1
asa(config-ctx)#
```
**Step 7** Configure MPF for each context.

**Note** The following example shows context 3 (c3).

```
asa(config)# changeto context c3
asa/c3(config)# class-map any
asa/c3(config-cmap)# match access-list any
asa/c3(config-cmap)# exit
asa/c3(config)# policy-map ips_out
asa/c3(config-pmap)# class any
asa/c3(config-pmap-c)# ips promiscuous fail-close sensor c3vs1
asa/c3(config-pmap-c)# policy-map ips_in
asa/c3(config-pmap)# class any
asa/c3(config-pmap-c)# ips inline fail-open sensor c3vs0
asa/c3(config-pmap-c)# service-policy ips_out interface outside
asa/c3(config)# service-policy ips_in interface inside
asa/c3(config)#
```
#### **Step 8** Confirm the configuration.

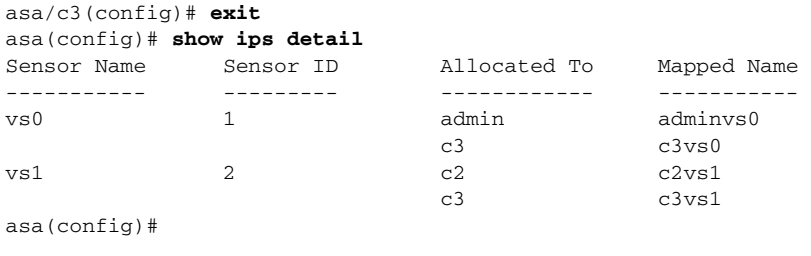

# <span id="page-8-0"></span>**Sending Traffic to the AIP SSM**

This section describes how to configure the AIP SSM to receive IPS traffic from the adaptive security appliance (inline or promiscuous mode), and contains the following sections:

- **•** [Overview, page 18-9](#page-8-1)
- [Configuring the Adaptive Security Appliance to Send IPS Traffic to the AIP SSM, page 18-9](#page-8-2)

### <span id="page-8-1"></span>**Overview**

The adaptive security appliance diverts packets to the AIP SSM just before the packet exits the egress interface (or before VPN encryption occurs, if configured) and after other firewall policies are applied. For example, packets that are blocked by an access list are not forwarded to the AIP SSM.

You can configure the AIP SSM to inspect traffic in inline or promiscuous mode and in fail-open or fail-over mode.

On the adaptive security appliance, to identify traffic to be diverted to and inspected by the AIP SSM:

- **1.** Create or use an existing ACL.
- **2.** Use the **class-map** command to define the IPS traffic class.
- **3.** Use the **policy-map** command to create an IPS policy map by associating the traffic class with one or more actions.
- **4.** Use the **service-policy** command to create an IPS security policy by associating the policy map with one or more interfaces.

You can use the adaptive security appliance CLI or ASDM to configure IPS traffic inspection.

### <span id="page-8-2"></span>**Configuring the Adaptive Security Appliance to Send IPS Traffic to the AIP SSM**

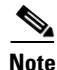

Note For more information on these commands, refer to "Using Modular Policy Framework," in [Cisco](http://www.cisco.com/en/US/products/ps6120/products_installation_and_configuration_guides_list.html) *Security Appliance Command Line Configuration Guide*.

The following options apply:

- **• access-list** *word*—Configures an access control element; *word* is the access list identifier (up to 241 characters).
- **• class-map** *class\_map\_name*—Defines the IPS traffic class.
- **• match**—Identifies the traffic included in the traffic class.

A traffic class map contains a **match** command. When a packet is matched against a class map, the match result is either a match or a no match.

- **– access-list**—Matches an access list.
- **– any**—Matches any packet.
- **• policy-map** *policy\_map\_name*—Creates an IPS policy map by associating the traffic class with one or more actions.

 $\mathbf I$ 

- **• ips {inline | promiscuous][fail-open | fail-close} [sensor** *sensor\_name*]—Assigns traffic from the security appliance to a specified virtual sensor on the AIP SSM. If no virtual sensor is specified, traffic is assigned to the default virtual sensor. Supported modes are single or multi mode, user context, config mode, and policy map class submode.
	- **– inline**—Places the AIP SSM directly in the traffic flow.

No traffic can continue through the adaptive security appliance without first passing through and being inspected by the AIP SSM. This mode is the most secure because every packet is analyzed before being permitted through. Also, the AIP SSM can implement a blocking policy on a packet-by-packet basis. This mode, however, can affect throughput.

**– promiscuous**—Sends a duplicate stream of traffic to the AIP SSM.

This mode is less secure, but has little impact on traffic throughput. Unlike when in inline mode, the AIP SSM cannot block traffic by instructing the adaptive security appliance to block the traffic or by resetting a connection on the adaptive security appliance.

- **– fail-close**—Sets the adaptive security appliance to block all traffic if the AIP SSM is unavailable.
- **– fail-open**—Sets the adaptive security appliance to permit all traffic through, uninspected, if the AIP SSM is unavailable.

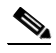

- **Note** The adaptive security appliance fail-open/fail-close behavior depends on low-level heartbeats, which are turned off when the AIP SSM is shut down or reset. If the AIP SSM fails, the adaptive security appliance cannot detect this failure because the heartbeats are still received. For inline inspection of traffic, use IPS bypass mode to drop or permit traffic through.
- **– sensor** *sensor\_name*—Name of the allocated virtual sensor. If the sensor name was mapped, the mapped name is used. Otherwise, the real sensor name is used.
- **• service-policy** *service\_policy\_name* [**global | interface** *interface\_name*]—Creates an IPS security policy by associating the policy map with one or more interfaces.
	- **– global**—Applies the policy map to all interfaces.
		- Only one global policy is allowed. You can override the global policy on an interface by applying a service policy to that interface. You can only apply one policy map to each interface.
	- **– interface**—Applies the policy to one interface.

You can assign a different policy for each interface.

To allocate virtual sensors and send traffic from the adaptive security appliance to the AIP SSM for the IPS to inspect, follow these steps:

- **Step 1** Log in to the adaptive security appliance.
- **Step 2** Enter configuration mode.

asa# **configure terminal**

**Step 3** Create an IPS access list. asa(config)# **access-list IPS permit ip any any** **Step 4** Define the IPS traffic class.

asa(config)# **class-map** *class\_map\_name* asa(config-cmap)# **match** {**access-list | any**}

#### **Step 5** Define the IPS policy map.

asa(config-cmap)# **policy-map** *policy\_map\_name*

**Step 6** Identify the class map from Step 5 to which you want to assign an action.

asa(config-pmap)# **class** *class\_map\_name*

**Step 7** Assign traffic to the AIP SSM.

asa(config-pmap-c)# **ips** {**inline** | **promiscuous**} {**fail-close** | **fail-open**}

#### **Step 8** Define the IPS service policy.

asa(config-pmap-c)# **service-policy** *policymap\_name* [**global** | **interface** *interface\_name*]

#### **Step 9** Verify the settings.

```
asa(config-pmap-c)# show running-config
!
class-map my_ips_class
match access-list IPS
class-map all_traffic
 match access-list all_traffic
class-map inspection_default
 match default-inspection-traffic
!
!
policy-map my-ids-policy
 class my-ips-class
   ips promiscuous fail-close
!
service-policy my-ids-policy global
```
#### **Step 10** Exit and save the configuration.

```
asa(config-pmap-c)# exit
asa(config-pmap)# exit
asa(config)# exit
asa#
```
The following example diverts all IP traffic to the AIP SSM in inline mode, and blocks all IP traffic should the AIP SSM fail for any reason:

```
hostname(config)# access-list IPS permit ip any any
hostname(config)# class-map my-ips-class
hostname(config-cmap)# match access-list IPS
hostname(config-cmap)# policy-map my-ids-policy
hostname(config-pmap)# class my-ips-class
hostname(config-pmap-c)# ips inline fail-close
hostname(config-pmap-c)# service-policy my-ids-policy global
```
#### **For More Information**

For more information on bypass mode, see [Adaptive Security Appliance, the AIP SSM, and Bypass](#page-11-0)  [Mode, page 18-12](#page-11-0).

Г

# <span id="page-11-0"></span>**Adaptive Security Appliance, the AIP SSM, and Bypass Mode**

The following conditions apply to bypass mode configuration, the adaptive security appliance, and the **The SensorApp Fails OR a Configuration Update is Taking Place**

The following occurs when bypass is set to Auto or Off on the :

- **•** Bypass Auto—Traffic passes without inspection.
- **•** Bypass Off—If the adaptive security appliance is configured for failover, then the adaptive security appliance fails over.

If the adaptive security appliance is not configured for failover or failover is not possible:

- **–** If set to fail-open, the adaptive security appliance passes traffic without sending it to the .
- **–** If set to fail-close, the adaptive security appliance stops passing traffic until the is restarted or completes reconfiguration.

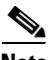

**Note** When bypass is set to On, traffic passes without inspection regardless of the state of the SensorApp.

#### **The AIP SSM Is Rebooted or Not Responding**

The following occurs according to how the adaptive security appliance is configured for failover:

- If the adaptive security appliance is configured for failover, then the adaptive security appliance fails over.
- **•** If the adaptive security appliance is not configured for failover or failover is not possible:
	- **–** If set to fail-open, the adaptive security appliance passes traffic without sending it to the .
	- **–** If set to fail-close, the adaptive security appliance stops passing traffic until the is restarted.

#### **For More Information**

For more information on IPS software bypass mode, see Configuring Bypass Mode, page 5-34.

# <span id="page-11-1"></span>**AIP SSM and the Normalizer Engine**

The majority of the features in the Normalizer engine are not used on the , because the ASA itself handles the normalization. Packets on the ASA IPS modules go through a special path in the Normalizer that only reassembles fragments and puts packets in the right order for the TCP stream. The Normalizer does not do any of the normalization that is done on an inline IPS appliance, because that causes problems in the way the ASA handles the packets.

The following Normalizer engine signatures are not supported:

- **•** 1300.0
- **•** 1304.0
- **•** 1305.0
- **•** 1307.0
- **•** 1308.0
- **•** 1309.0
- **•** 1311.0
- **•** 1315.0
- **•** 1316.0
- **•** 1317.0
- **•** 1330.0
- **•** 1330.1
- **•** 1330.2
- **•** 1330.9
- **•** 1330.10
- **•** 1330.12
- **•** 1330.14
- **•** 1330.15
- **•** 1330.16
- **•** 1330.17
- **•** 1330.18

### **For More Information**

For more information on the Normalizer engine, see Normalizer Engine, page B-20.

# <span id="page-12-0"></span>**Reloading, Shutting Down, Resetting, and Recovering the AIP SSM**

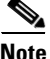

**Note** You can enter the **hw-module** commands from privileged EXEC mode or from global configuration mode. You can enter the commands in single routed mode and single transparent mode. For adaptive security devices operating in multi-mode (routed or transparent multi-mode) you can only execute the **hw-module** commands from the system context (not from administrator or user contexts).

Use the following commands to reload, shut down, reset, recover the password, and recover the AIP SSM directly from the adaptive security appliance:

**• hw-module module** *slot\_number* **reload**

This command reloads the software on the AIP SSM without doing a hardware reset. It is effective only when the AIP SSM is in the Up state.

**• hw-module module** *slot\_number* **shutdown**

This command shuts down the software on the AIP SSM. It is effective only when the AIP SSM is in Up state.

**• hw-module module** *slot\_number* **reset**

This command performs a hardware reset of the AIP SSM. It is applicable when the card is in the Up/Down/Unresponsive/Recover states.

**• hw-module module** *slot\_number* **password-reset**

This command restores the cisco CLI account password to the default **cisco**.

#### **• hw-module module** *slot\_number* **recover** [**boot** | **stop** | **configure**]

The **recover** command displays a set of interactive options for setting or changing the recovery parameters. You can change the parameter or keep the existing setting by pressing Enter.

#### **– hw-module module** *slot\_number* **recover boot**

This command initiates recovery of the AIP SSM. It is applicable only when the AIP SSM is in the Up state.

#### **– hw-module module** *slot\_number* **recover stop**

This command stops recovery of the AIP SSM. It is applicable only when the AIP SSM is in the Recover state.

**Caution** If the AIP SSM recovery needs to be stopped, you must issue the **hw-module module 1 recover stop** command within 30 to 45 seconds after starting the AIP SSM recovery. Waiting any longer can lead to unexpected consequences. For example, the AIP SSM may come up in the Unresponsive state.

#### **– hw-module module 1 recover configure**

Use this command to configure parameters for module recovery. The essential parameters are the IP address and recovery image TFTP URL location.

#### Example:

```
aip-ssm# hardware-module module 1 recover configure
Image URL [tftp://10.89.146.1/IPS-SSM-K9-sys-1.1-a-5.1-1.img]: 
Port IP Address [10.89.149.226]: 
VLAN ID [0]: 
Gateway IP Address [10.89.149.254]:
```
#### **For More Information**

For the procedure for recovering the AIP SSM, see Installing the AIP SSM System Image, page 21-49.